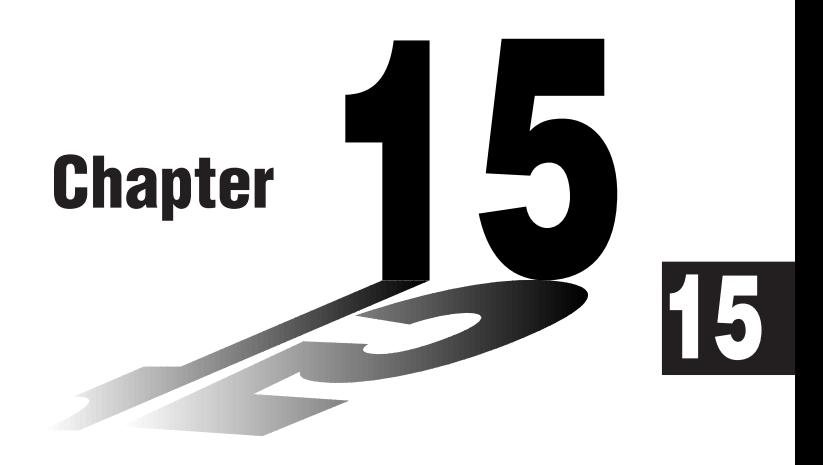

# **Table & Graph**

With Table & Graph, you can generate tables of discreet data from functions and recursion formulas, and then use the values for graphing. Because of this, Table & Graph makes it easy to grasp the nature of numeric tables and recursion formulas.

- **15-1 Before Using Table & Graph**
- **15-2 Storing a Function and Generating a Numeric Table**
- **15-3 Editing and Deleting Functions**
- **15-4 Editing Tables and Drawing Graphs**
- **15-5 Copying a Table Column to a List**

# **15-1 Before Using Table & Graph**

First select the **TABLE** icon on the Main Menu and then enter the TABLE Mode. When you do, the table function list appears on the display.

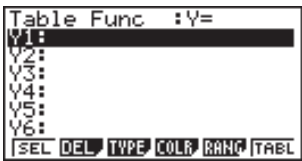

- {**SEL**} ... {numeric table generation/non-generation status}
- {**DEL**} ... {function delete}
- {**TYPE**} ... {function type specification}
- {**COLR**} ... {graph color specification}
- {**RANG**} ... {table range specification screen}
- {**TABL**} ... {start numeric table generation}

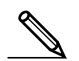

• Note that the {RANG} item does not appear when a list name is specified for the Variable item in the set up screen.

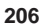

## $\bullet$ **To store a function**

 **Example** To store the function  $y = 3x^2 - 2$  in memory area Y1

Use  $\bigcirc$  and  $\bigcirc$  to move the highlighting in the TABLE Mode function list to the memory area where you want to store the function. Next, input the function and press  $Ex$  to store it.

# $\blacksquare$  Variable Specifications

There are two methods you can use to specify value for the variable *x* when generating a numeric table.

#### **• Table range method**

With this method, you specify the conditions for the change in value of the variable.

#### **• List**

With this method, you substitute the values contained in a previously created list for the value of the variable.

### u**To generate a table using a table range**

 **Example To generate a table as the value of variable** *x* **changes from –3 to 3, in increments of 1**

5(RANG)  $\boxed{G}$   $\boxed{3}$   $\boxed{ex}$   $\boxed{3}$   $\boxed{ex}$   $\boxed{1}$   $\boxed{ex}$ 

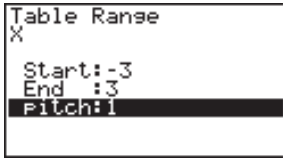

The numeric table range defines the conditions under which the value of variable *x* changes during function calculation.

Start ................ Variable *x* start value

End ................. Variable *x* end value

pitch ................ Variable *x* value change

After specifying the table range, press **EXIT** to return to the function list.

# **15 - 2 Storing a Function and Generating a Numeric Table**

### u**To generate a table using a list**

- 1. In the TABLE Mode, display the set up screen.
- 2. Highlight Variable and then press [F2] (LIST) to display the list menu.
- 3. Select the list you want to use.
	- To select List 6, for example, press [F6] (List6). This causes the setting of the Variable item of the set up screen to change to List 6.
- 4. After specifying the list you want to use, press [EXT] to return to the previous screen.
	- Note that the {RANG} item of the TABLE Mode function list does not appear when a list name is specified for the Variable item of the set up screen.

# **K** Generating a Table

### **Example To generate a table of values for the functions stored in memory areas Y1 and Y3 of the TABLE Mode function list**

Use  $\textcircled{2}$  and  $\textcircled{3}$  to move the highlighting to the function you want to select for table generation and press FT (SEL) to select it.

The "=" sign of selected functions is highlighted on the screen. To deselect a function, move the cursor to it and press  $\boxed{F1}$  (SEL) again.

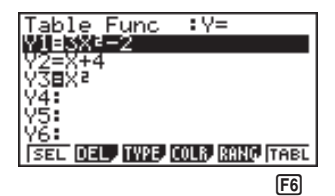

Press  $F_0$  (TABL) or  $Ex$  to generate a numeric table using the functions you selected. The value of variable  $x$  changes according to the range or the contents of the list you specified.

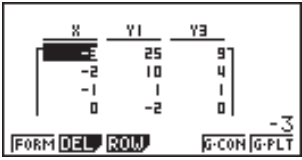

Each cell can contain up to six digits, including negative sign.

You can use cursor keys to move the highlighting around the table for the following purposes.

- To display the selected cell's value at the bottom of the screen, using the calculator's current number of decimal place, number of significant digit, and exponential display range settings.
- To scroll the display and view parts of the table that do not fit in the display.
- To display at the top of the screen the scientific function that produced the value in the selected cell (in columns Y1, Y2, etc.)
- To change *x* variable values by replacing values in column X.

Press  $\boxed{F1}$  (FORM) to return to the TABLE Mode function list.

#### u**To generate a differential numeric table**

Changing the setting of set up screen's Derivative item to "**On**" causes a numeric table that includes the derivative to be displayed whenever you generate a numeric table.

> Locating the cursor at a differential coefficient displays "*dy/dx*" in the top line to indicate differential.

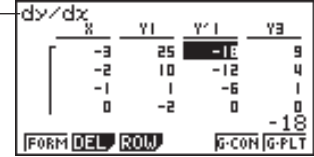

• An error occurs if a graph for which a range is specified or an overwrite graph is included among the graph expressions.

# **K** Specifying the function type

You can specify a function as being one of three types.

- Rectangular coordinate (Y=)
- Polar coordinate (*r*=)
- Parametric (Parm)
- 1. To display the menu of function types, press [F3] (TYPE) while the function list is on the screen.
- 2. Press the function key that corresponds to the function type you want to specify.
	- When you generate a numeric table, a table is generated only for the function type you specify here.

**P.5**

# **15-3 Editing and Deleting Functions**

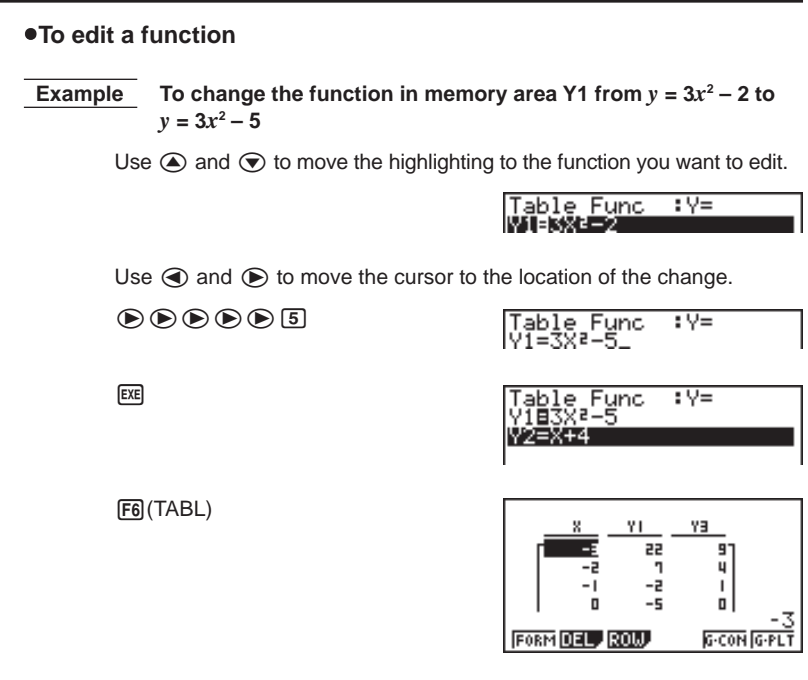

• The Function Link Feature automatically reflects any changes you make to functions in the TABLE Mode list, in the GRAPH Mode and DYNA Mode lists.

# u**To delete a function**

- 1. Use  $\textcircled{4}$  and  $\textcircled{7}$  to move the highlighting to the function you want to delete and then press  $F2$  (DEL).
- 2. Press  $\overline{F1}$  (YES) to delete the function or  $\overline{F6}$  (NO) to abort the operation without deleting anything.

# **15-4 Editing Tables and Drawing Graphs**

You can use the table menu to perform any of the following operations once you generate a table.

- Change the values of variable *x*
- Edit (delete, insert, and append) rows
- Delete a table
- Draw a connect type graph
- Draw a plot type graph

While the Table & Graph menu is on the display, press  $F_0$  (TABL) to display the table menu.

- {**FORM**} ... {display function list}
- {**DEL**} ... {delete table}
- {**ROW**} ... {display menu of row operations}
- {**G·CON**}**/**{**G·PLT**} ... {connected type}/{draw plot type} graph draw

#### u**To change variable values in a table**

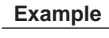

 **Example To change the value in Column** *x***, Row 3 of the table generated on page 208 from – 1 to – 2.5**

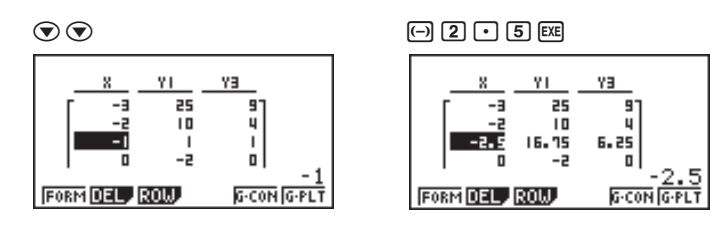

- When you change a variable value in Column *x*, all values in the columns to the right are recalculated and displayed.
- If you try to replace a value with an illegal operation (such as division by zero), an error occurs and the original value remains unchanged.
- You cannot directly change any values in the other (non-*x*) columns of the table.

**P.128**

# **15 - 4 Editing Tables and Drawing Graphs**

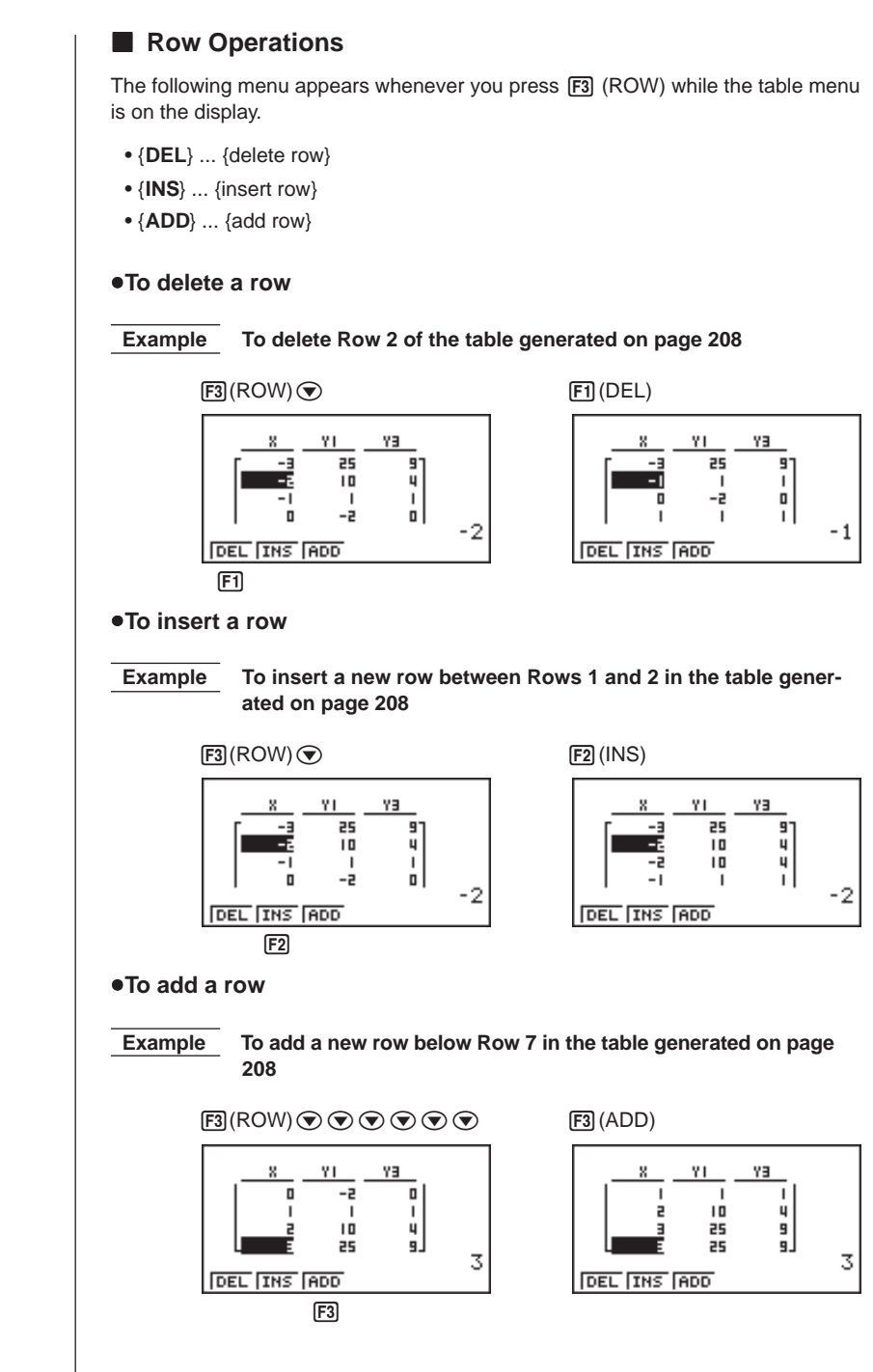

# **R** Deleting a Table

- 1. Display the table you want to delete and then press [F2] (DEL).
- 2. Press  $F1$  (YES) to delete the table or  $F6$  (NO) to abort the operation without deleting anything.

# **K** Graphing a Function

Before drawing a function graph, you must first specify the following.

- Graph color (blue, orange, green)
- Draw/non-draw status of the function

## u**To specify the graph color**

The default color for a graph is blue. Use the following procedure to change the graph color to orange or green.

- 1. Display the function list and then use  $\textcircled{a}$  and  $\textcircled{b}$  to highlight the function whose graph color you want to change.
- 2. Press F4 (COLR).
- 3. Press the function key that corresponds to the color you want to specify.
	- {**Blue**}**/**{**Orng**}**/**{**Grn**} .. {blue}/{orange}/{green}

### u**To specify the draw/non-draw status of a formula**

There are two options for the draw/non-draw status of a function graph.

- For the selected function only
- Overlay the graphs for all functions

**P.208**

To specify the draw/non-draw status, use same procedure as that for specifying table generation/non-generation status.

# **15 - 4 Editing Tables and Drawing Graphs**

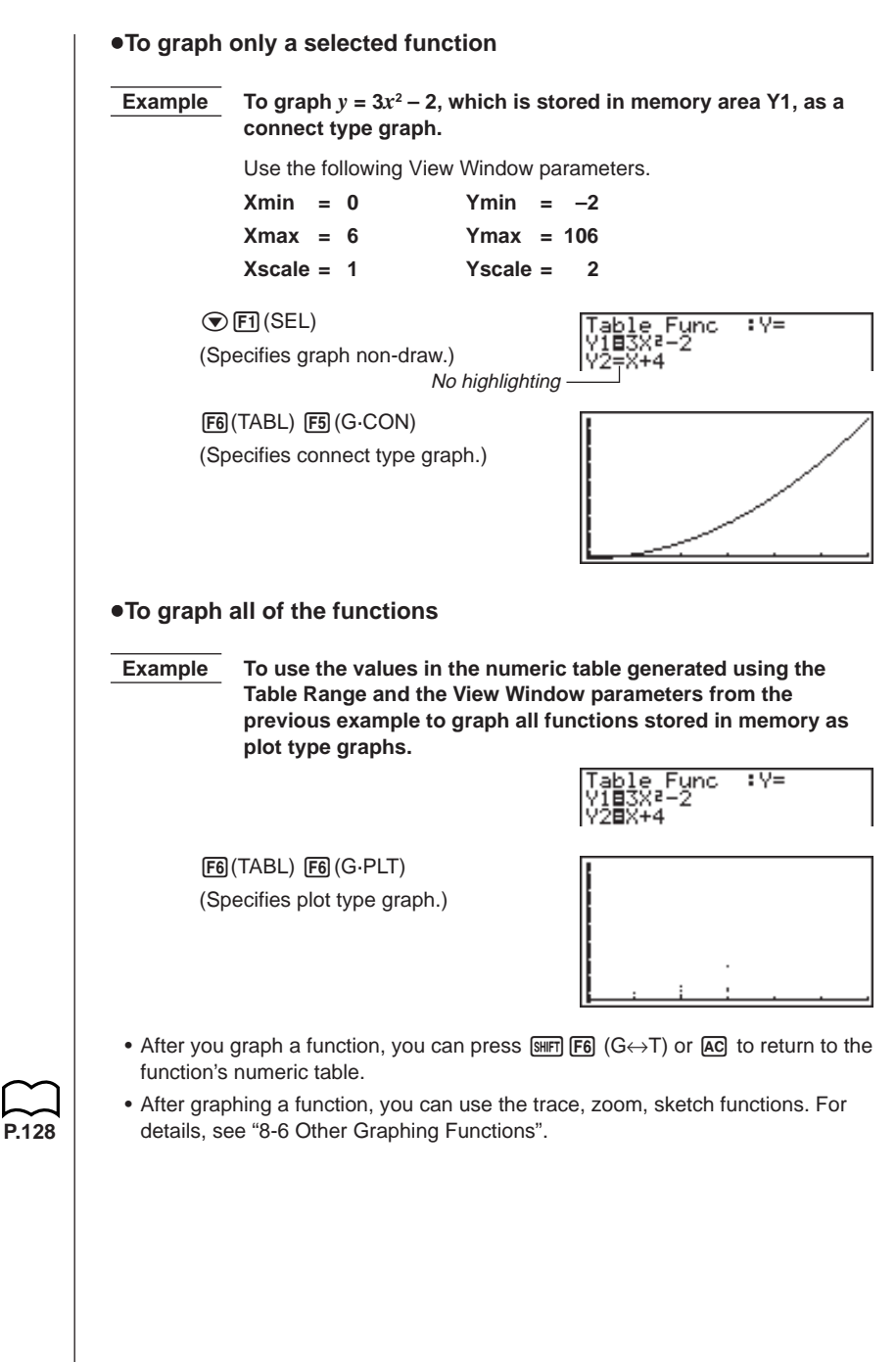

## u**To graph a function using Dual Screen**

Selecting "**T+G**" for the Dual Screen item of the set up screen makes it possible to display both the graph and its numeric table of values.

#### **Example** To graph  $y = 3x^2 - 2$  in memory area Y1, displaying both the **graph and its table**

Use the same View Window parameters as in the example on page 214.

Display the set up screen and specify "T+G" for Dual Screen. Press EXITI.

#### 6(TABL)

**P.7**

(Shows the table.)

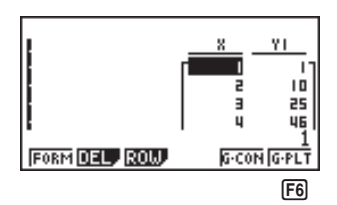

6(G·PLT) (Draws plot type graph.)

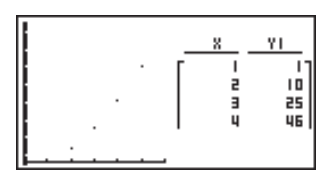

• Pressing  $\sqrt{\text{Suff}}$  (G $\leftrightarrow$ T) causes the graph on the left side of the Dual Screen to fill the entire display. Note that you cannot use the sketch function while a graph is displayed using  $\boxed{\mathsf{SHT}}$   $\boxed{\mathsf{F6}}$   $\boxed{\mathsf{G}\leftrightarrow\mathsf{T}}$ .

# **15-5 Copying a Table Column to a List**

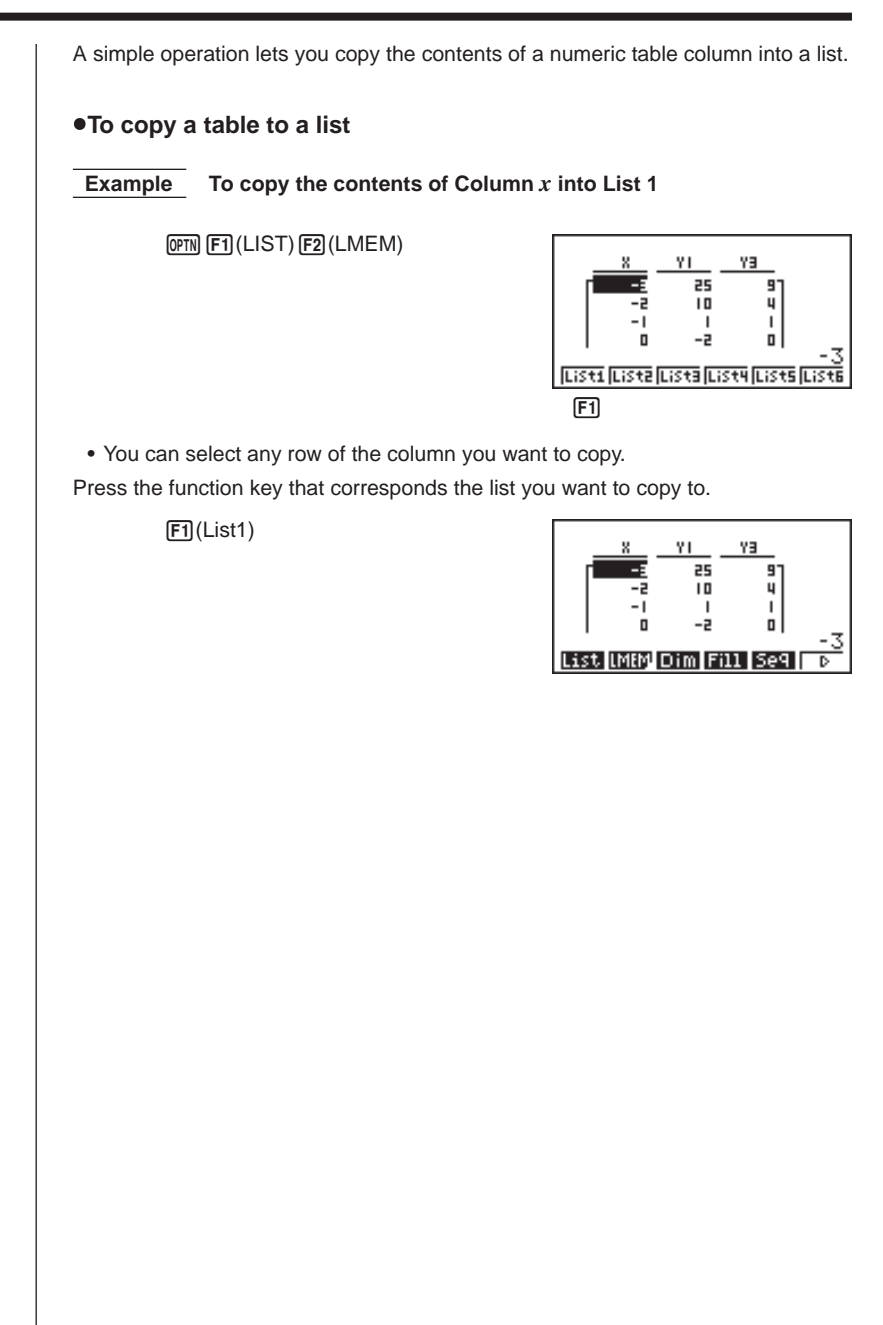